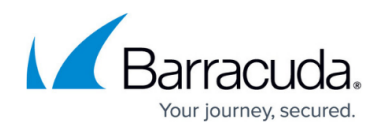

# **ATD Page**

<https://campus.barracuda.com/doc/48203071/>

ATD has been renamed to ATP (Advanced Threat Protection). For more information on ATP, see [Advanced Threat Protection \(ATP\).](http://campus.barracuda.com/doc/48203257/)

The **ATD** page displays results and processes file scanning via Advanced Threat Protection (ATP). Before you can use the ATD page, you must enable ATP in the firewall settings. For more information, see: [Advanced Threat Protection \(ATP\)](http://campus.barracuda.com/doc/48203257/). To access the **ATD** page, open the **FIREWALL** tab and click the **ATD** icon in the service bar.

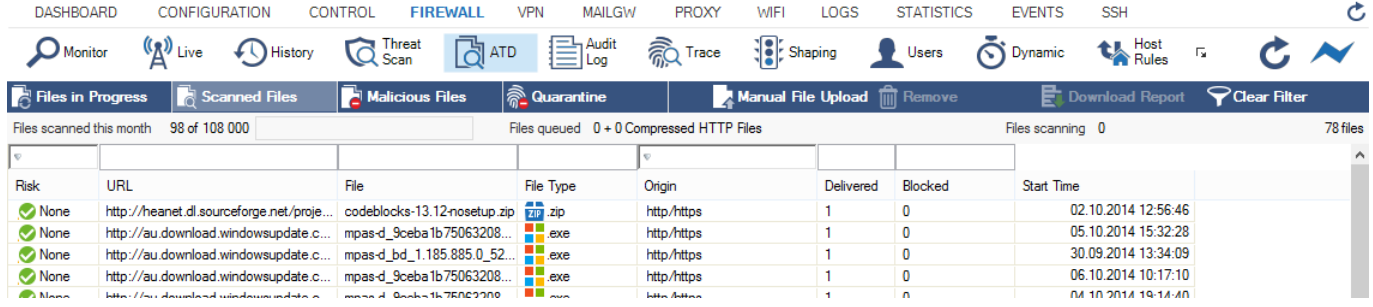

## **Information Display**

To access the information about the files scanned by ATP, use the link sections on top of the columns:

- **Files in Progress** Clicking this tab displays all files that are selected for the scan process.
- **Scanned Files** Clicking this tab queries the ATP list and displays all files that were scanned by ATP.
- **Malicious Files** Clicking this tab displays all files that were blocked by ATP.
- **Quarantine** Clicking this tab displays the users and IP addresses whose connections were redirected to the quarantine and shows the time since the address was put into quarantine.

The information displayed on the **ATD** page is listed in the following columns:

- **Risk** Shows the risk classification.
- **URL** Displays the URL of the scanned file.
- **File** Displays the scanned file entry.
- **File Type** Displays the scanned file type.
- **Origin** Displays the source of the scanned file.
- **Delivered** The number of file deliveries.
- **Blocked** The number of blocks for this file.
- **Start Time** Displays the time the scan was started.

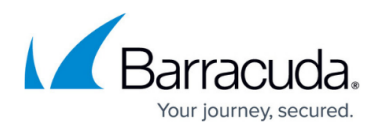

To filter the list according to specific criteria (such as risk, URL, or file type), use the fields on top of each column. Click the **Clear Filter** icon on the top right of the ribbon bar to remove the criteria entered.

Double-clicking a file opens the **ATD Files Details** window where you can view extended information about the file:

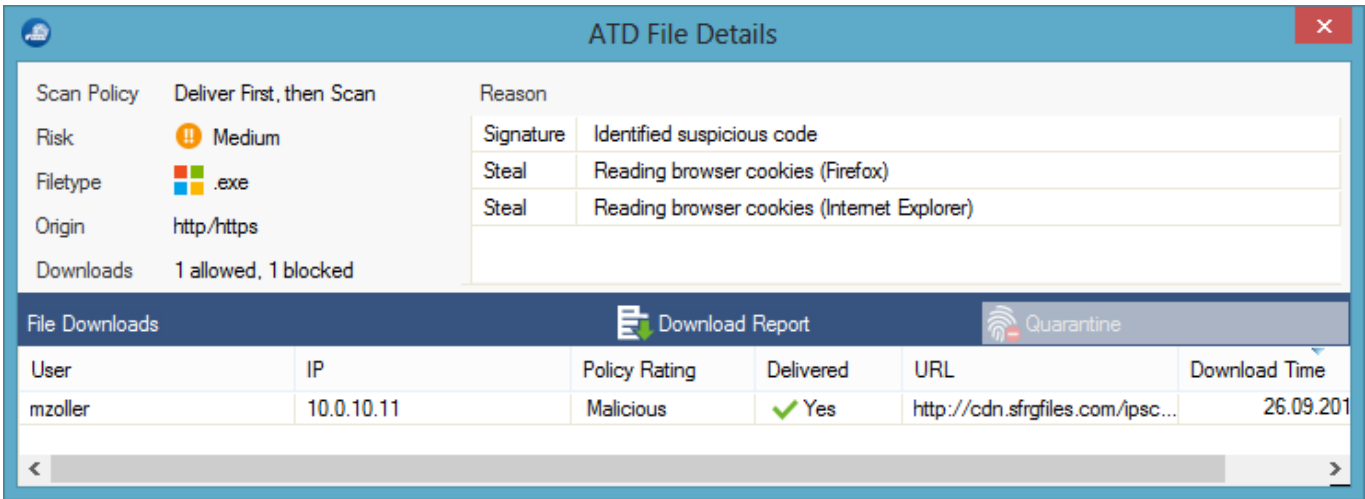

- **Scan Policy** Displays the scanning policy that applies to the file.
- **Risk** Shows the risk classification. The **Reason** section on the right displays further details about the blocking reason.
- **Filetype** The file type.
- **Origin** The path of the scanned file.
- **Downloads** Shows the number of downloads for this file and the action that was performed by ATP.

The **File Downloads** section displays further details about the file, such as download origin and user, URL, and download time.

#### **Available Options**

For instant scanning and process management, the links section provides the following option:

- **Manual File Upload** Opens the file browser from where you can select a file to be scanned. For more information, see [How to Manually Upload Files to ATP](http://campus.barracuda.com/doc/48203116/).
- **Remove** Removes a selected entry from the file list.
- **Download Report** Downloads the scan report to a file.

## Barracuda CloudGen Firewall

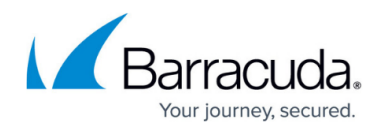

### **Figures**

- 1. atd\_page.png
- 2. atd\_details.png

© Barracuda Networks Inc., 2019 The information contained within this document is confidential and proprietary to Barracuda Networks Inc. No portion of this document may be copied, distributed, publicized or used for other than internal documentary purposes without the written consent of an official representative of Barracuda Networks Inc. All specifications are subject to change without notice. Barracuda Networks Inc. assumes no responsibility for any inaccuracies in this document. Barracuda Networks Inc. reserves the right to change, modify, transfer, or otherwise revise this publication without notice.